## COMMANDER 3D

Quick Start Guide

## **User Guide and Safety Information**

To ensure safety and proper usage, please read the following information carefully prior to use:

- >> To prevent damage to the Micro SD card and device, please do not remove the Micro SD card while in use.
- >> When using headphones, please ensure that the volume is set to an appropriate level to prevent damage to hearing.
- >> Keep device and accessories away from liquids and damp environments.
- >> Avoid exposing device to extremely high or low temperatures.
- >> Keep device from flames or lit cigars and cigarettes.
- >> Do not paint or otherwise change the color of your device.
- >> Avoiding dropping or throwing the device.
- >> Never set the device in a place where the temperature might rise above 60°C, such as on a car dashboard, on a windowsill, or in the line of direct sunlight behind a piece of glass.
- >> Do not disassemble the device nor attempt to fix or repair it by yourself.
- >> The charging voltage of the device is 5.0 V. Ensure that power outlet is appropriate for the device voltage prior to charging.

- >> Do not use parts that have not been authorized by the manufacturer. Doing so may be dangerous.
- >> Use only a damp or antistatic cloth to clean the device. Do not use a dry or static cloth.
- >> Device parts, such as the LCD display, may be fragile. Use with care, avoid hitting parts against other objects, and do not apply heavy pressure to the parts.
- >> Keep the device and accessories away from children. Children may cause harm to themselves or others, and may damage the device and accessories.
- >> Do not uninstall applications without ensuring that doing so will not result in the crashing of the device or of certain functions.
- >> Keep the power adapter away from water and avoid placing it in anywhere that water may drip, such as underneath a vase or other containers filled with water.

### **★Important Tips:**

- Keep number of simultaneously running applications to a minimum to prevent the device from running slowly or otherwise sub-optimally. When device begins to exhibit such symptoms, promptly close applications that are not in use to prevent insufficient device memory.
- When installing third party software, please note: Some third party applications are incompatible with the device and may cause malfunction. Please uninstall such applications to ensure proper functioning of the device.
- System upgrade, firmware download and upgrade
  Please visit our official website at www.commander3d.com
  For instructions on upgrades, please refer to the upgrade
  guidelines in the firmware upgrade package or connect to the
  network and upgrade via OTA.

#### Table of Contents

| 1. Product overview                                          | 6  |
|--------------------------------------------------------------|----|
| 2. Package checklist                                         | 9  |
| 3. Device introduction                                       | 10 |
| 3.1 Keys                                                     | 11 |
| 3.2 Ports                                                    | 12 |
| 3.3 Ports diagram                                            | 14 |
| 4. First-time Usage                                          | 15 |
| 4.1 Battery charging and maintenance                         | 15 |
| 4.2 Switching the device on and off and unlocking the screen | 16 |
| 4.3 USB port                                                 | 17 |
| 4.4 Internet access                                          | 19 |
| 4.5 Bluetooth transmission                                   | 21 |
| 4.6 GPS navigation                                           | 21 |
| 4.7 Cameras                                                  | 22 |
| 4.8 NFC transmission                                         | 22 |
| 4.9 PLAY store                                               | 23 |
| 5. Operating the interface                                   | 24 |

## **Product overview**

| 5.1 Main interface                     | 24 | Operating System      | Android 4.0 ICS                                              |
|----------------------------------------|----|-----------------------|--------------------------------------------------------------|
| 5.2 Functions Menu                     | 24 |                       |                                                              |
| 5.3 Widgets                            | 25 |                       | HD Naked Eye 3D display                                      |
| 5.4 Switching between tasks            | 26 | Naked Eye 3D          | technology, seamless switching<br>between 2D and 3D video    |
| 6. Viewing images and videos           | 26 |                       | TI OMAP4470 1.5GHz dual-<br>core Cortex-A9+ dual-core        |
| 7. Setting the interface               | 28 | Processor             | M3, with GPU(SGX544) 3D hardware accelerator                 |
| 7.1 Wi-Fi settings                     | 28 |                       | 1CD 1CD 22CD                                                 |
| 7.2 Flow settings                      | 28 | Storage               | 1GB memory, 16GB or 32GB (optional) built-in flash, supports |
| 7.3 Sound settings                     | 29 |                       | TF card expansion (Max: 32GB)                                |
| 7.4 Display settings                   | 29 |                       | 10.1 inch full HD Naked Eye 3D                               |
| 7.5 Storage settings                   | 29 | Display               | TFT Display,1200*1920                                        |
| 7.6 Application settings               | 29 |                       | resolution, up to 224 PPI                                    |
| 7.7 Language and input method settings | 29 | Touch screen          | 10-point capacitive touch screen                             |
| 7.8 Date and time settings             | 30 |                       |                                                              |
| 7.9 About the tablet                   | 30 | Wireless connectivity | WIFI 802.11 a/b/g/n, (2.4GHz and 5.0GHz dual-band support)   |
| 8. Installing applications             | 31 |                       |                                                              |
| 9. FAQ                                 | 22 | Bluetooth             | BT4.0                                                        |
| 7. IAQ                                 | 32 | Navigation            | Built-in GPS                                                 |

| Near field communication | NFC-enabled data transmission (optional)                                                          | Frequency band                                                                |
|--------------------------|---------------------------------------------------------------------------------------------------|-------------------------------------------------------------------------------|
| Camera                   | 2.0 megapixel front camera, 5.0 megapixel auto-focus rear camera                                  | <b>3G:</b> WCDMA 850/1900MHz.<br><b>2G:</b> GSM/GPRS/EDGE:850/900/1800/1900MH |
| Sensors                  | Gravity acceleration sensor, brightness sensor                                                    |                                                                               |
| Standard ports           | Micro-USB, mini-HDMI, 3.5mm<br>headphone port, Micro-SD (TF)<br>card port, 2.5mm DC charging port |                                                                               |
| Battery                  | Lithium polymer 7000mAh battery                                                                   |                                                                               |
| AV transmission          | 2D/3D Video, 1080p HD,<br>mainstream video and audio formats                                      |                                                                               |
| Dimensions               | 270×171×12.2mm                                                                                    |                                                                               |
| Weight                   | Approx. 690g                                                                                      |                                                                               |
| Firmware upgrade         | Local upgrade or OTA upgrade                                                                      |                                                                               |
| Other                    | Built-in microphone, recording<br>and voice messaging available<br>through third-party software   |                                                                               |
|                          |                                                                                                   |                                                                               |

## Package Checklist

| Power adapter        | 1 |
|----------------------|---|
| USB cable            | 1 |
| Hi-fi headphones     | 1 |
| Quick Start Guide    | 1 |
| Device certification | 1 |
| Warranty             | 1 |

## **Device introduction**

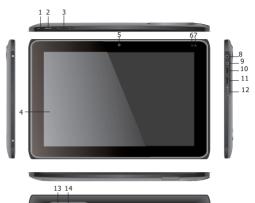

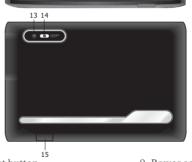

- 1. Reset button 2. Power button
- 3. Volume keys 4. Touch screen
- 5. Front camera6. Battery and charging indicator
- 7. Light sensor
- 8. Headphone jack

- 9. Power connector
- 10. USB port 11. HDMI output port
- 12. TF card slot 13. Rear camera
- 14. Flash
- 15. SIM card slot

## **Keys:**

#### 1.Reset button

If the operating system exhibits signs of malfunction, push and release the RST button to force the device to restart.

Note: Use the reset button only when the device cannot be powered off. Otherwise, use the normal power button to switch off the device in order to prevent damage to the operating system.

#### 2. Power button

Power on: Hold down the power button until the operating system appears on the main screen.

Power off: Holding down the power button for approximately two seconds on any screen will prompt a pop-up that asks, "Do you want to shut down your device?" Choose "Yes" to safely shut off your device. To lock the screen, quickly press and release the power button.

Note: When the device's battery is too low to power the device, it will automatically shut off.

#### 3. Volume keys

Press the +/- keys to control volume level.

#### 4. Touch screen

Convenient 10-point capacitive touch screen.

## Ports

#### 5 & 13. Cameras

Front: 2.0 megapixels; Rear: 5.0 megapixels

#### 6. Battery and charging indicator

Indicates the battery and charging status.

#### 7. Light sensor

Ambient light sensor automatically adjusts the brightness of the screen ("Automatic ambient light sensor" must be selected in the settings).

#### 8. Headphone jack

3.5 mm headphone port.

#### 9. Power connector

Connects the power adapter to the device for battery charging.

#### 10. USB port

Connect your PC to the device via a USB for data transferring. An OTG cable may be used in the port for accessing U-disks. The port may also be used to connect expansion devices, such as a keyboard or mouse.

#### 11. HDMI output port

Mini-HDMI high-definition output; the HDMI video output connection may be connected with an HDMI display device via an HDMI cable.

#### 12. TF card slot

Micro-SD (TF) card slot; may be used to expand the external TF card, supports up to 32 GB.

#### 15. SIM card slot

When you select 3G wireless service, you will need to purchase a USIM/SIM card (based on device compatibility, you will choose one of the following networks: WCDMA/EVDO/TD-SCDMA). Additional instructions will be included with purchase of the card, such as personal PIN information or personal settings.

## Ports diagram

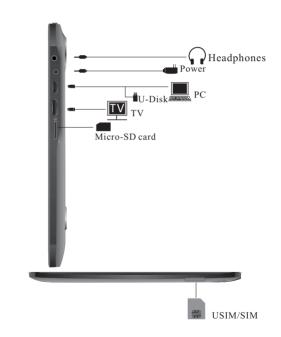

## First-time Usage

#### Battery charging and maintenance

When using in the first time, please charge the battery until it is fully charged. Charging can be performed with just the power adapter. For the first two times, charge the device for eight hours. Subsequently, simply charge the device until the battery indicator shows that the device is fully charged.

The device uses a built-in polymer battery. The appropriate adapter must be used in charging the device. While charging, the battery icon will move in a scrolling motion. When charging is complete, the battery icon will stop scrolling. To prolong the lifetime of the device, it is recommended to use the batteries.

**Note:** If the device will be left unused for long periods of time, charge the phone once a month and allow the power to drain to prevent damage resulting from the battery dying. When the device automatically turns off due to low battery power, connect it to the power adapter. The screen will notify you that the device cannot be powered on until it has been sufficiently charged. The device will require more time to charge when it is charging while in use. We recommend charging the device when it is not in use.

**Note:** Do not place the battery in the microwave or a pressure tank; do not use the battery in conjunction with

other chemical batteries (such as dry cells), batteries with different capacities, or batteries of different brands. If the battery begins to emit an odor, heats up, changes in color. changes in shape, or exhibits any other abnormal signs during charging or storage, immediately remove the battery from the device and stop charging. If the battery is no longer charging, please disconnect it from the power adapter. The battery must be placed out of the reach of children. If the battery is accidentally swallowed, go to the hospital immediately. If the battery begins to leak or emits a gas-like smell, quickly remove it from the presence of any fire to prevent the battery from catching on fire. If the battery is leaking and electrolyte liquid comes into contact with the eyes, do not rub the eyes. Flush the eyes with clean water and go to the hospital immediately to prevent long-term damage. Using an incompatible replacement battery model may result in risk of explosion. Batteries should be disposed of at authorized battery recycling centers.

# Switching the device on and off and unlocking the screen

When the device is powered off, press and hold the power button down for approximately two seconds. The indicator light will become blue and the device will

15

16

display the booting-up screen. Once the boot animation has ended, the system will automatically be set to the locked-screen mode. To unlock the screen, swipe in the direction of the water ripples displayed across the screen.

#### Sleep mode and locking the screen

When the device is powered on, quickly pressing and releasing the power button will activate sleep mode and lock the screen. To unlock the device, simply press and release the power button. Once the screen has lit up, unlock the screen by swiping in the direction of the water ripples displayed across the screen.

#### Powering off

While on any screen, holding down the power button for approximately two seconds will prompt a pop-up that asks, "Do you want to shut down your device?" Choose "Yes" to shut off your device. To force the device to shutdown, hold down the power button for 10 seconds, and the operating system will automatically power off.

## USB port

To connect the tablet with your PC, you must install Version 11 or newer version of Windows Media Player

on your PC first. To transfer data or use certain files, unselect the "USB debugging" option on the tablet. Use the USB cable to connect to your PC, and enable the "Media Settings (MTP)" located on the bottom right corner of the tablet. If downloading third-party applications or games via 91 PC Suite, "USB debugging" must be enabled before the software can be downloaded and installed.

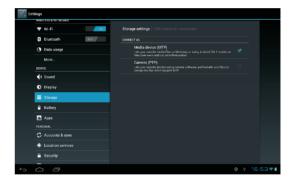

#### Internet access

#### Wi-Fi access

To install Wi-Fi, select "Wi-Fi" via the "Settings" icon, or select the battery and Internet icon in the lower right hand corner of the main page and select "Wi-Fi" from the "Internet" menu. After accessing "Internet settings," turn on "Wi-Fi" and the system will automatically search for connectable Wi-Fi networks. Manually scan for Wi-Fi networks by clicking on "Scan". If no connectable networks are found, networks can be added manually by clicking on "Add network".

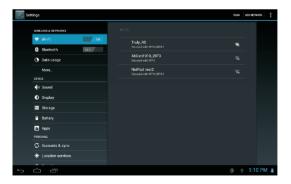

#### 3G Internet

While the device is powered off, insert the 3G USIM/SIM card into the USIM/SIM card slot located on the back of the tablet. After turning on the device, select "More - Mobile Networks" under "Settings" to begin data usage. A different Internet connectivity icon will appear in the lower right hand corner of the tablet when the tablet is connected to a 3G network. When data roaming is necessary, select the "Data roaming" option.

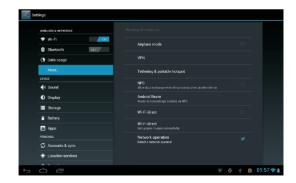

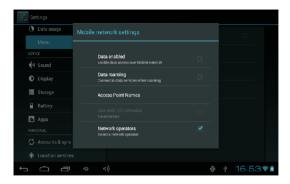

#### **Bluetooth transmission**

From the "Settings" menu, select the "Turn on Bluetooth" option. After Bluetooth has been turned on, click on "Scan for networks" to search for nearby Bluetooth networks.

#### **GPS** navigation

To use the GPS navigation function, you must first enable the "Location Services – GPS Satellite" function under "Settings." For more information, click "Settings-Location Services-other selections"

#### Cameras

Click on "Camera" to access the camera interface and begin using the camera or video functions.

#### NFC transmission

The device supports NFC transmission capabilities, allowing you to share links, addresses, and locations with another device. Both devices must support NFC capabilities for transmission. Click on "Settings – More – NFC" to enable NFC transmission. Devices should be placed back-to-back or close against each other during transfers.

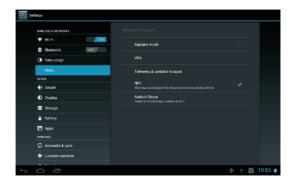

#### PLAY store

Third-party applications can be downloaded through the PLAY Store. Before using the PLAY Store, ensure that the date shown is correct and that the device is connected to the Internet. You will be prompted to sign in with your Gmail account the first time you use the PLAY Store or any time after you have restored factory settings to your device.

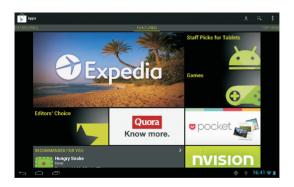

## Operating the Interface

#### Main interface

After unlocking the device, the main page will appear. The main page is divided into a five-screen display. Swiping your fingers left and right across the screen will allow you to flip between pages. You can also set your favorite applications to the main page.

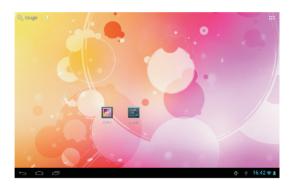

## Functions Menu

Click on :: to access the Functions Menu.

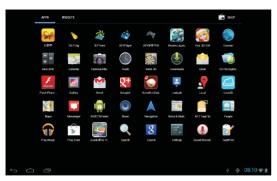

## Widgets

Select a widget, and keeping your finger down, slide it onto the main page for easy access.

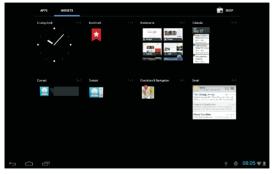

## Switching between tasks

The tablet supports the operation of several tasks simultaneously. To view or switch between the active operations, click on the Backstage Operations Icon.

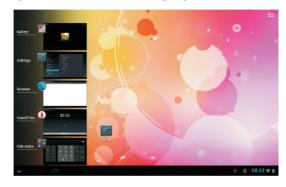

## Viewing images and videos

## Viewing images and videos

Click on "Gallery" to view images as well as 2D/3D videos.

# I DONOIDO

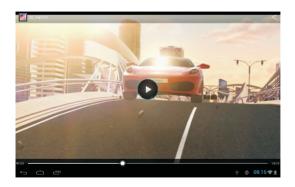

## Setting the interface

## Wi-Fi settings

After clicking into "Wi-Fi Settings", select "Advanced Settings" in the upper right-hand corner and choose "Automatic" and the 5GHz and 2.4GHz network connections under "Wi-Fi bandwidth".

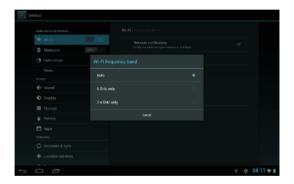

## Flow settings

Once "Traffic usage" is enabled in "Settings", you can monitor your mobile network data usage.

## Sound settings

Sound settings will allow you to adjust volume, touch tones sounds, and screen locking sounds.

## Display settings

Brightness, wallpaper, screen auto-rotate, sleep mode, and font size can be customized in the interface.

## Storage settings

Select "Storage" within "Settings" to access information on the internal storage space, external and internal SD storage card capacities, and classified storage capacity, as well as to install or uninstall external SD cards.

## Application settings

Access "Application settings" to view stored applications, application download progress, and currently running applications. Select an application to uninstall or transfer to a TF card.

## Language and input method settings

Set the language, keyboard, and input methods. The device supports multiple languages, including: Simplified Chinese, Traditional Chinese, English, French and Japanese.

## Date and time settings

Date and time can be set both automatically and manually.

#### About the tablet

Including general information such as the status of the device, legal information, model number, firmware version, and other relevant information.

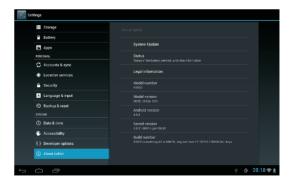

## Installing applications

#### Installing applications

Using the "File Browser," you can browse, transfer, copy, cut, delete, and rename files and folders, as well as install APK files.

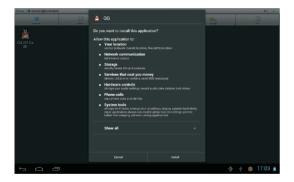

## **FAQ**

#### The device cannot be turned on

- 1. Ensure that the device has sufficient battery power.
- 2. Connect to the power adaptor and try powering on, again.

# After turning on, the device displays the main page but then powers off

The device is low on battery. Charge and try again.

#### There is no sound from the headphones

- 1. Make sure that the volume setting is not set to "0".
- 2. Check whether the audio file is damaged by playing a different audio file. If the audio file is damaged, it may produce loud noises or skips.

#### File or music cannot be copied

- 1. Check whether the PC and the tablet are properly connected.
- 2. Check whether there is sufficient internal storage capacity.
- 3. Check whether the USB cord is damaged.

#### Resetting the device

If the keys and the screen are frozen, hold the "RST" button for 10 seconds to force the device to shut down. Press the power button to restart the device.

#### Restoring default factory settings

You can click the "restore default factory systems" button on the "backup and reset interface." This will erase all current data.

(**Note:** Please perform restoration when phone is fully charged and not connected to the power adapter.)

# No response when HDMI cable is plugged into the TV

- 1. Ensure that the TV is set to HDMI mode.
- 2. The plate inserted into the HDMI slot must be 7mm. If the plate is too short, data cannot be transferred.

#### iluvmedia

600 Bay St, Suite 402 Toronto, ON. M5G 1M6

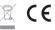

(3)